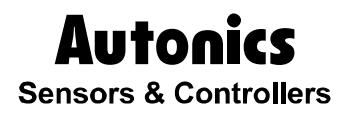

### **Graphic Panel**

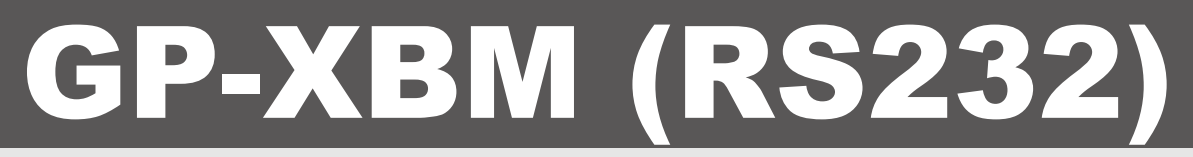

## Technical Support Manual

# CE IC

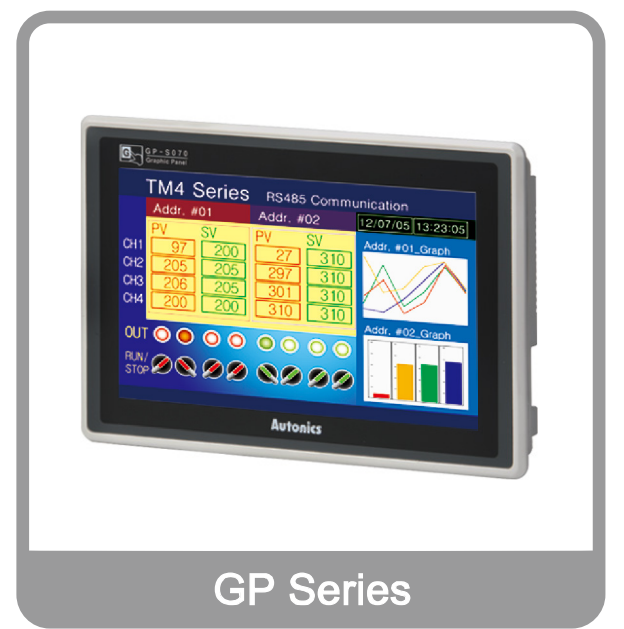

Thank you very much for selecting Autonics products. For your safety, please read the following before using. I.

### <span id="page-2-0"></span>Preface

Thank you very much for selecting Autonics products.

Please familiarize yourself with the information contained in the **Safety Precautions** section before using this product.

This user manual contains information about the product and its proper use, and should be kept in a place where it will be easy to access.

T

### <span id="page-3-0"></span>Technical Support Manual Guide

- **Please familiarize yourself with the information in this manual before using the product.**
- **This manual provides detailed information on the product's features. It does not offer any** guarantee concerning matters beyond the scope of this manual.
- **This manual may not be edited or reproduced in either part or whole without permission.**
- **This manual is not provided as part of the product package. Please visit our home-page** [\(www.autonics.com\)](http://www.autonics.co.kr/) to download a copy.
- **The manual's content may vary depending on changes to the product's software and other** unforeseen developments within Autonics, and is subject to change without prior notice. Upgrade notice is provided through our homepage.
- We contrived to describe this manual more easily and correctly. However, if there are any corrections or questions, please notify us these on our homepage.

T.

### <span id="page-4-0"></span>Technical Support Manual Symbols

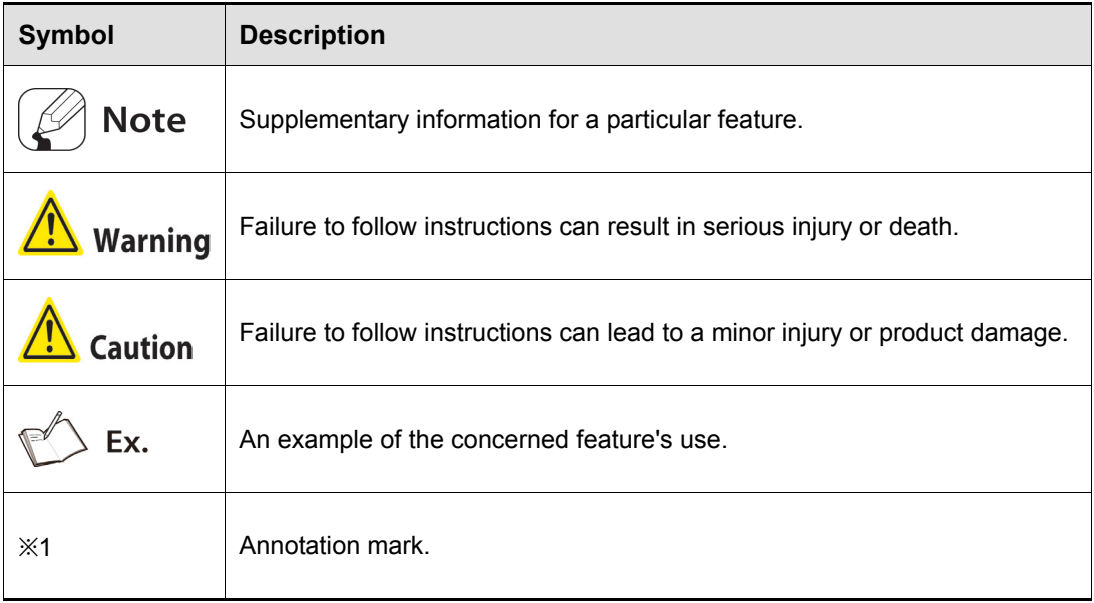

### <span id="page-5-0"></span>Safety Precautions

 $\overline{\phantom{a}}$ 

- **Following these safety precautions will ensure the safe and proper use of the product and** help prevent accidents, as well as minimizing possible hazards.
- Safety precautions are categorized as Warnings and Cautions, as defined below:

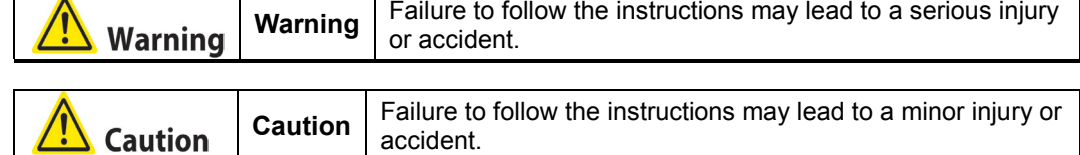

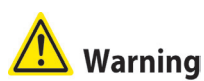

 Fail-safe device must be installed when using the unit with machinery that may cause serious injury or substantial economic loss. (e.g. nuclear power control, medical equipment, ships, vehicles, railways, aircraft, combustion apparatus, safety equipment, crime/disaster prevention devices, etc.)

Failure to follow this instruction may result in personal injury, fire, or economic loss.

 In case using the Graphic Panel touch switch for controlling, do not use the switch as an emergency switches or those related to safety that may cause physical injury or property damage in the event of a malfunction.

Failure to follow this instruction may result in personal injury, fire, or economic loss.

 In case controlling other devices through Graphic Panel communication, and there is a possibility of malfunction due to communication error, an alternative circuit must be constructed.

Failure to follow this instruction may result in personal injury, fire, or economic loss.

- Do not use the product in an area or an environment not specified in the manual. Failure to follow this instruction may result in personal injury, fire, or economic loss.
- Do not connect, repair, or inspect the unit while connected to a power source. Failure to follow this instruction may result in electric shock or fire.
- Do not disassemble or modify the unit. Please contact us if necessary. Failure to follow this instruction may result in electric shock or fire.
- Use the insulated trans to supply the rectified power. Failure to follow this instruction may result in electric shock or fire.
- Do not use over the rated power. Failure to follow this instruction may result in electric shock or fire.
- This product uses lithium battery, do not disassemble or burn up. Failure to follow this instruction may result in explosion or fire.
- Wire properly after checking power terminal polarity. Failure to follow this instruction may result in fire or product malfunction

#### utonics

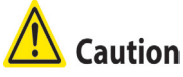

- Please read all notes and cautions related to installation and wiring in the manual. Failure to follow this instruction may result in electric shock or product malfunction.
- Make sure the ground wire of Graphic Panel is wired separately from the ground wires of other devices. Ground resistance must be less than 100Ω, and a lead wire of which sectional area is over  $1.25$ mm<sup>2</sup> should be used.
	- Failure to follow this instruction may result in electric shock or product malfunction.
- When connecting Graphic Panel ports and constructing input/output, check the pin number and terminal block before connecting. Failure to follow this instruction may result in fire or product malfunction.
- **Tighten bolt on terminal block with specified tightening torque.** Failure to follow this instruction may result in short circuit, fire or product malfunction.
- Do not press the surface of the touch panel with sharp or hard objects. Failure to follow this instruction may result in touch panel damage.
- Keep Graphic Panel at the specified temperature. Failure to follow this instruction may result in LCD panel damage due to over the rated temperature range.
- Do not inflow dust or wire dregs into the unit. Failure to follow this instruction may result in fire or product malfunction.
- Do not use in an area with excessive humidity or temperature. Failure to follow this instruction may result in product damage or shortening the life cycle of the unit.
- Do not close ventilating opening of this product. Failure to follow this instruction may result in product damage due to increase inner heat.
- Keep the product out of direct sunlight or excessive dust. Failure to follow this instruction may result in product damage or shortening the life cycle of the unit.
- Do not use or store in a place with shock or vibration. Failure to follow this instruction may result in product damage or shortening the life cycle of the unit.
- When liquid crystal from the broken LCD is smeared with skin, wash it for 15 minutes. If it is gotten in the eye, wash it for 15 minutes and contact with the medical specialist for more information.
- Do not use water or oil-based detergent when cleaning the unit. Use dry cloth to clean the unit.

Failure to follow this instruction may result in electric shock or fire.

- Please separate as an industrial waste when disuse this unit.
- To change the battery, contact the store or an authorized technician.
- The manufacturer is not liable for damages that occur due to causes for which the manufacturer is not responsible, damages that occur due to an extraordinary situation, secondary damages, compensation for accidents, damages occurring on other products, compensation for other processes, and damage and loss of opportunity to the user due a malfunction of the product, regardless of the predictability of the accident.

■ Note that this device is KCC certified for commercial use. Make proper applications for the product.

П

### <span id="page-8-0"></span>**Table of Contents**

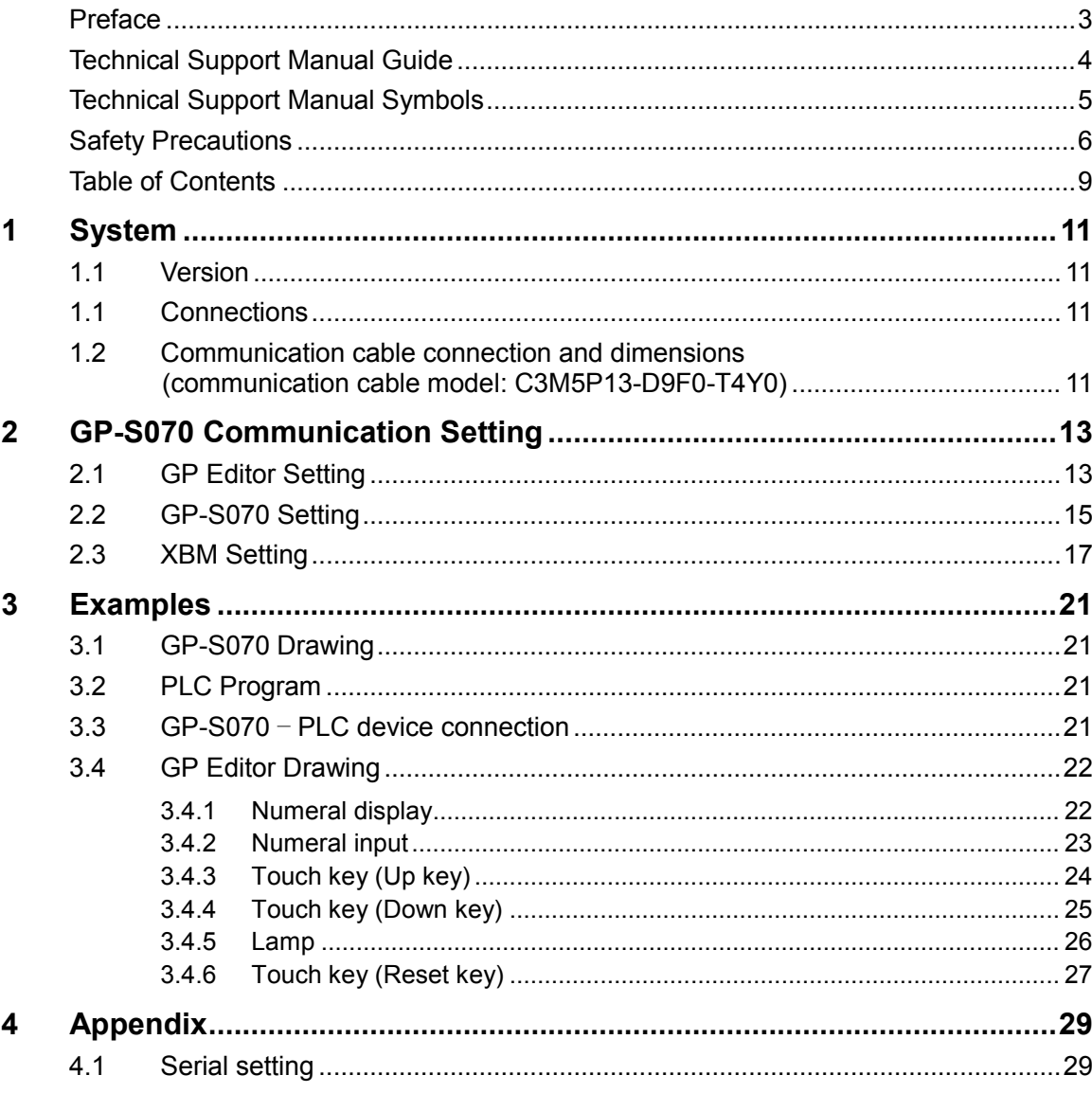

п

### <span id="page-10-0"></span>1 System

#### <span id="page-10-1"></span>1.1 Version

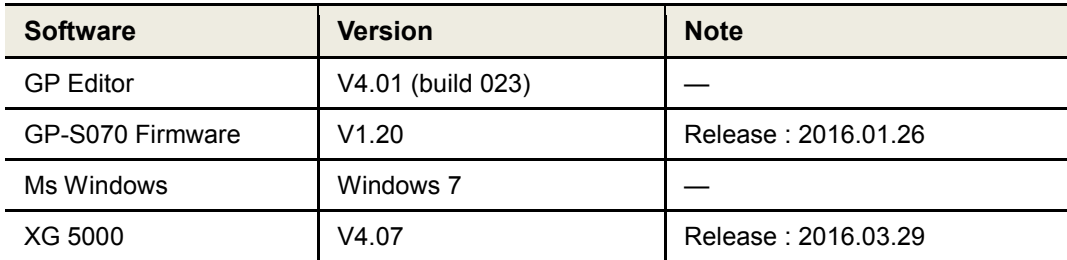

#### <span id="page-10-2"></span>1.1 Connections

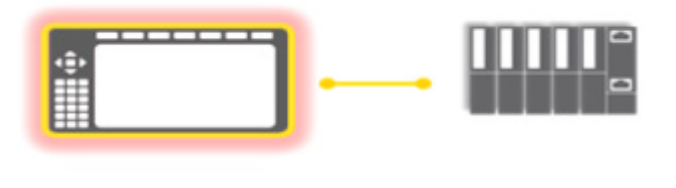

**GP-S070-T9D6 XBM-DN32S(Cnet)**

#### <span id="page-10-3"></span>1.2 Communication cable connection and dimensions (communication cable model: C3M5P13-D9F0-T4Y0)

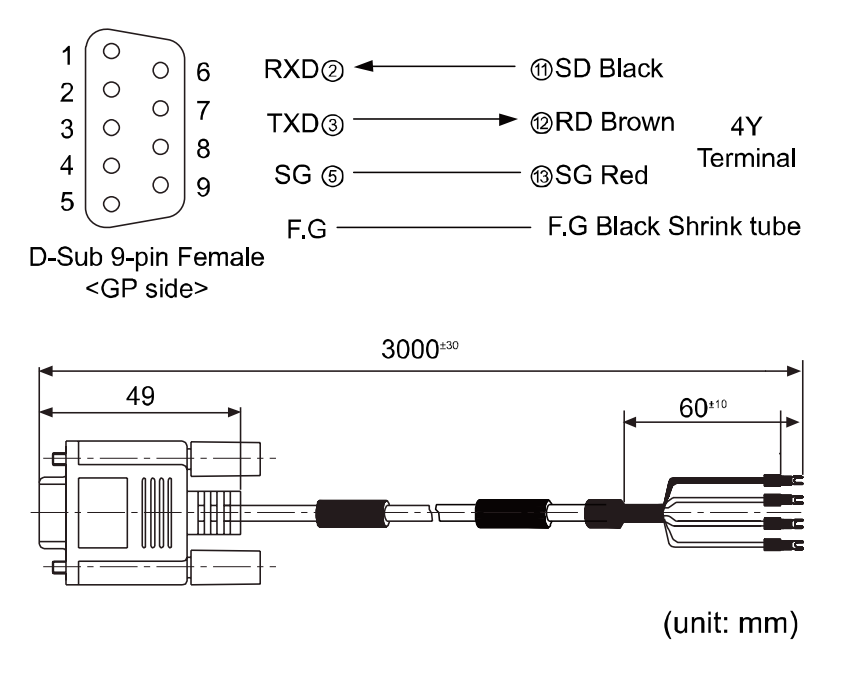

ш

٠

#### <span id="page-12-0"></span>2 GP-S070 Communication Setting

#### <span id="page-12-1"></span>2.1 GP Editor Setting

1st Select [Project] – [New] on menu.

If you have the saved file, open the project at [Load].

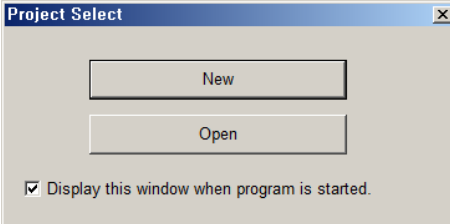

2nd At GP/PLC Type dialog box, set GP/LP Type and CH1/2 Group/Type.

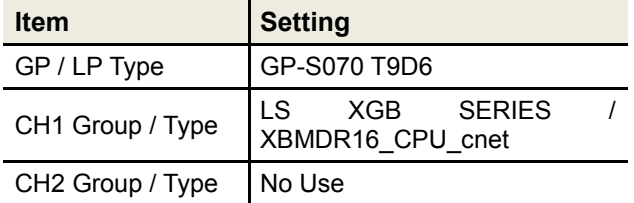

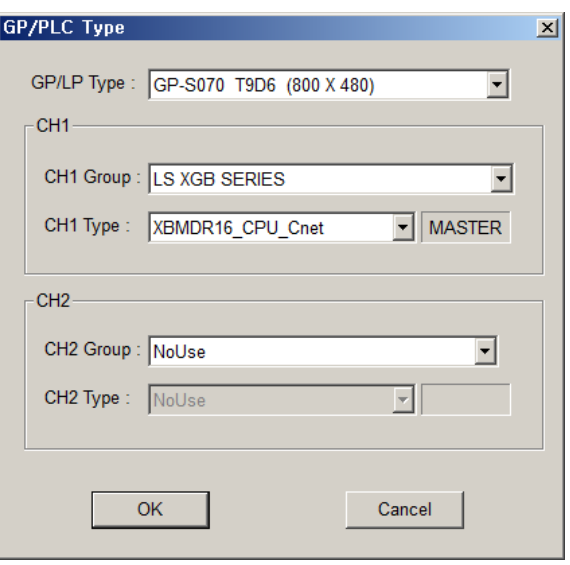

T

3rd At Project Auxiliary Property dialog box, click 'OK' and it changes screen to draw.

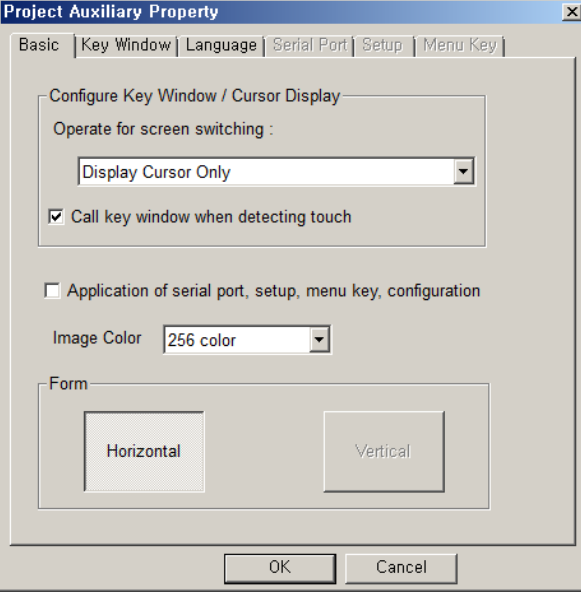

П

### <span id="page-14-0"></span>2.2 GP-S070 Setting

1st Touch top-left of the GP.

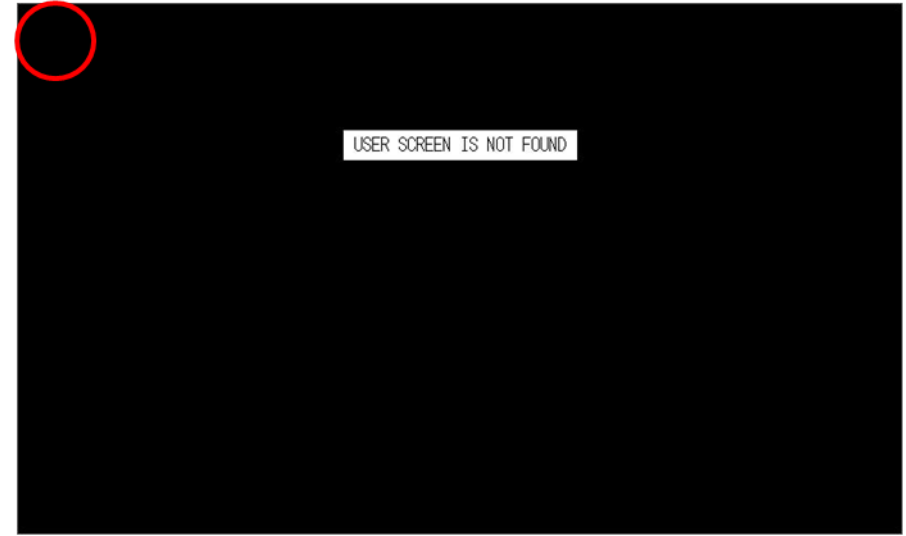

#### 2nd Touch 'Environment'.

| SYSTEM SETTING<br>BEFORE |             | $\odot$ 17/01/12<br><b>CLOSE</b> |               |             |
|--------------------------|-------------|----------------------------------|---------------|-------------|
| Monitoring               | Environment | Data                             | Functionality | Diagnostics |

3rd Touch 'Serial Communication'.

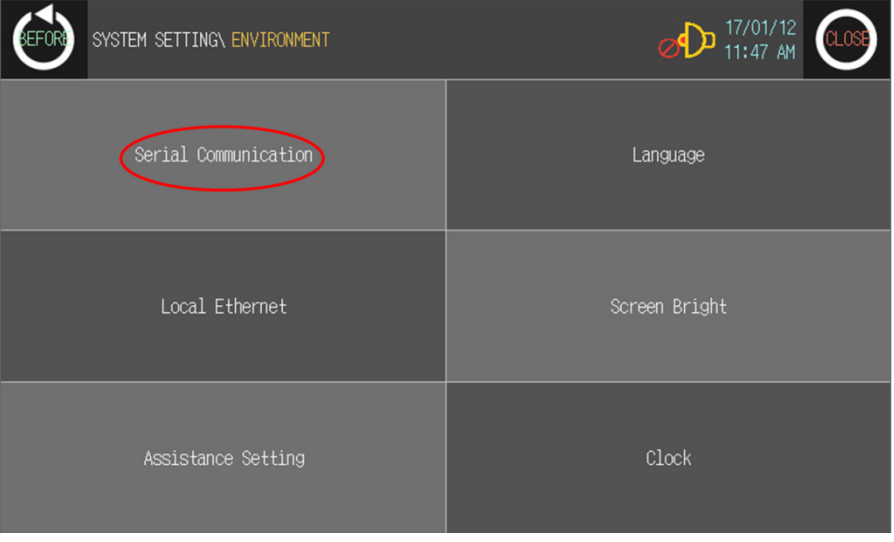

4th At serial communication, set as below. (GP address: 0)

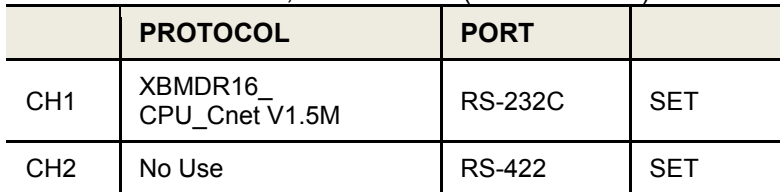

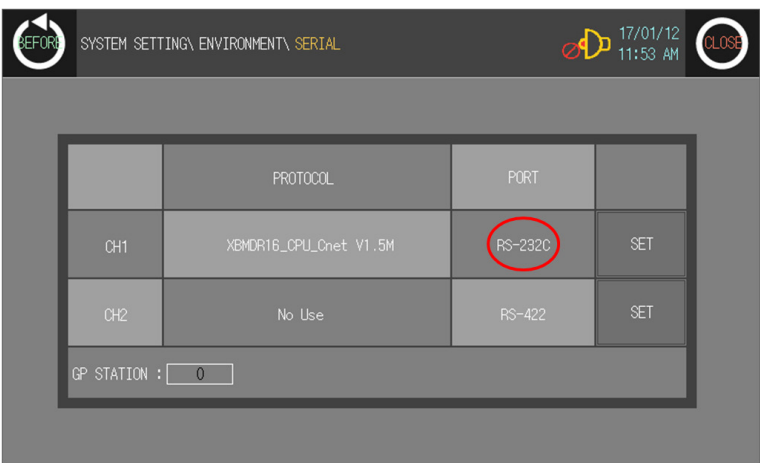

5th Touch right 'SET' and set as below.

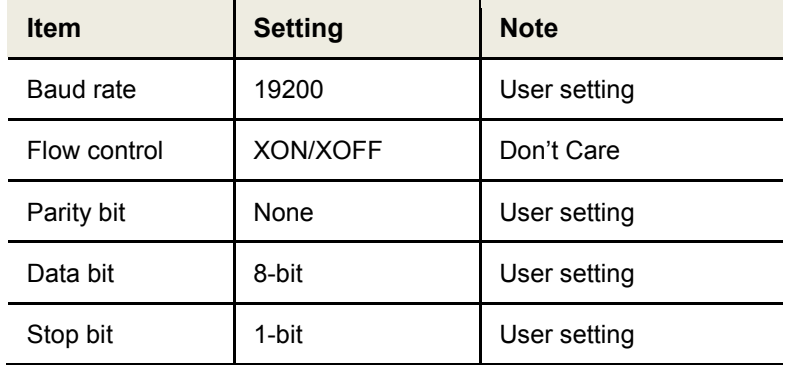

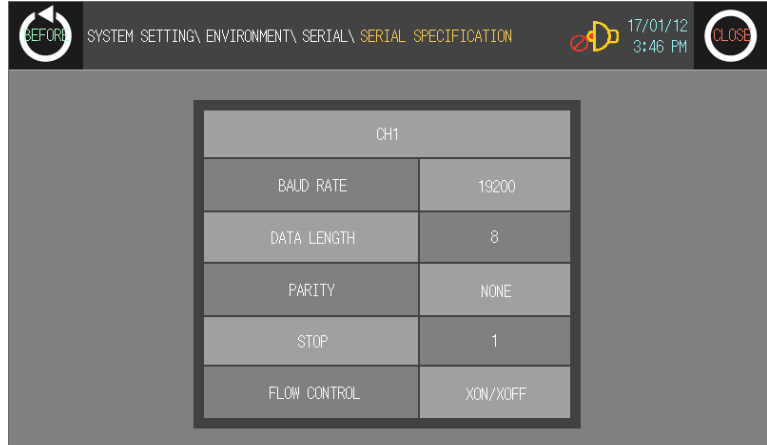

#### <span id="page-16-0"></span>2.3 XBM Setting

1st Run XG5000 and select [Project] – [New Project] on menu. Enter project name and select CPU type at 'New Project' dialog box.

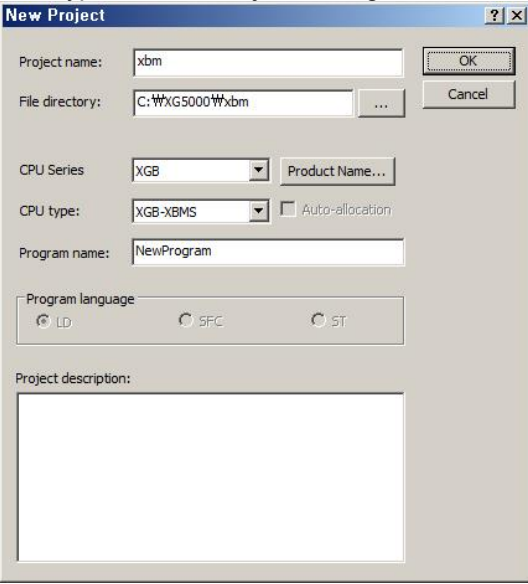

2nd Double-click 'Network Configuration'–'NewPLC'.

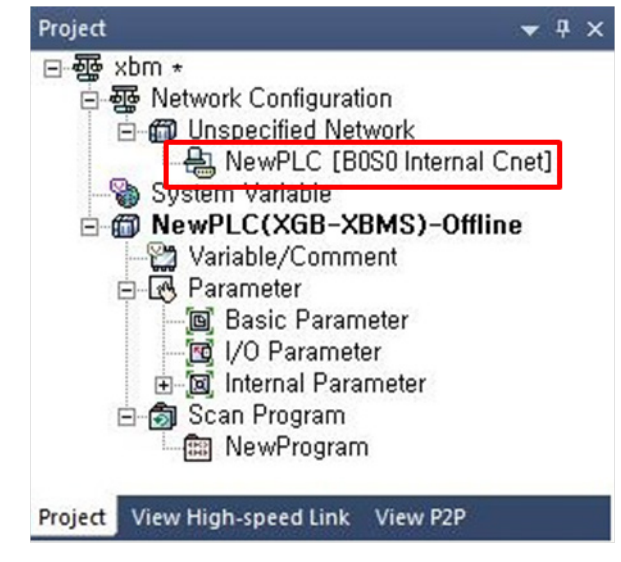

П

#### 3rd At standard settings, set as below.

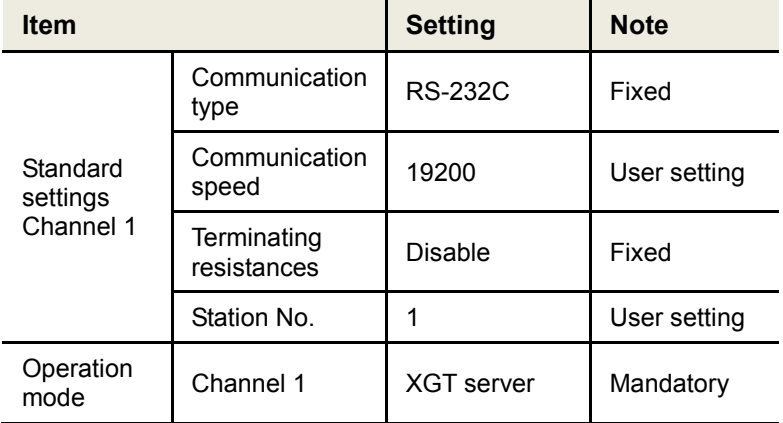

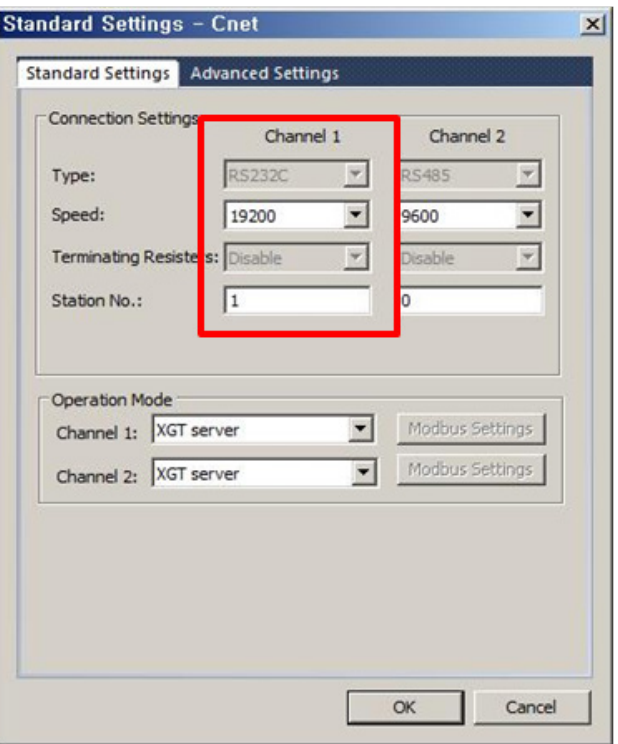

П

4th At advanced settings, set as below.

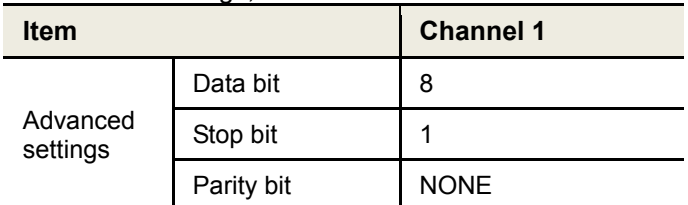

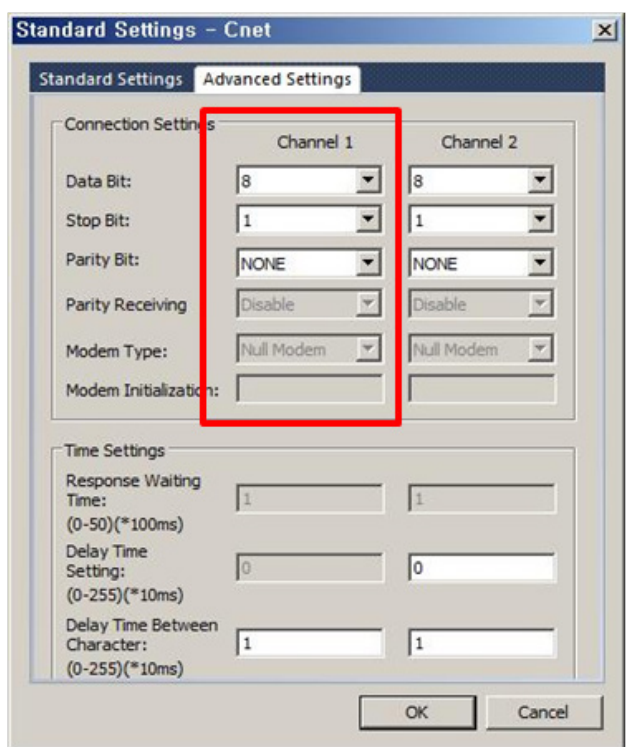

5th Select [Online] – [Connect Settings] and set connection settings for PC and PLC connection.

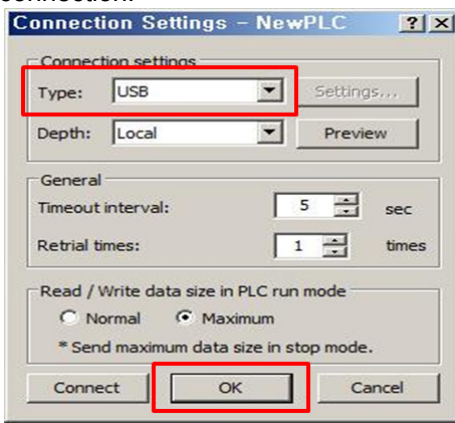

6th Download it via [Online] – [Write].

T

П

#### <span id="page-20-0"></span>3 Examples

#### <span id="page-20-1"></span>3.1 GP-S070 Drawing

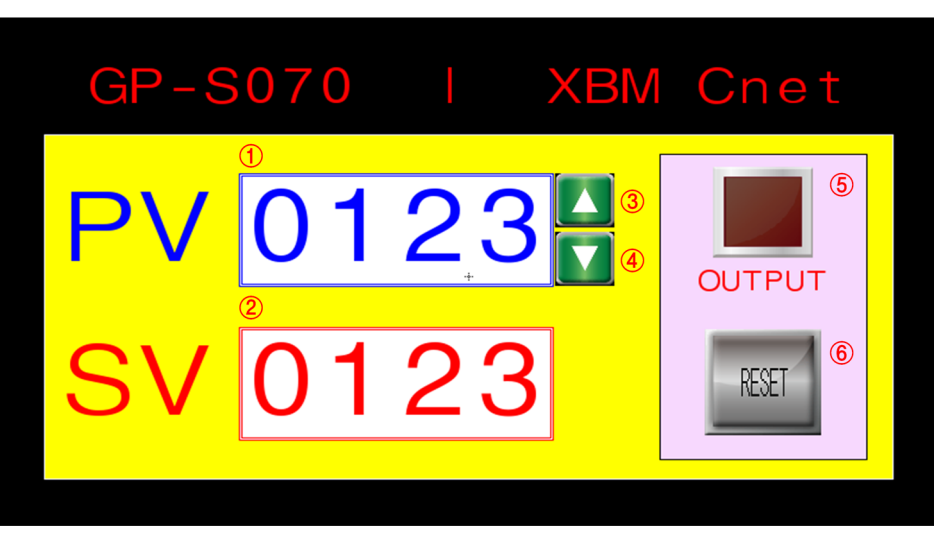

#### <span id="page-20-2"></span>3.2 PLC Program

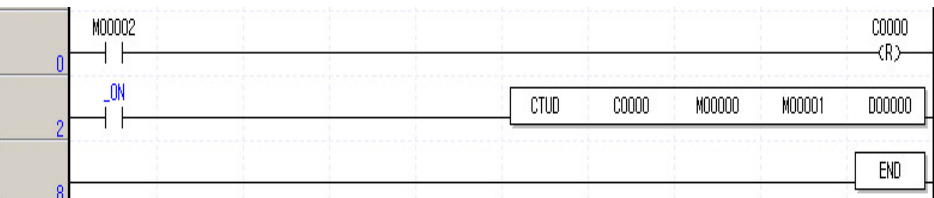

#### <span id="page-20-3"></span>3.3 GP-S070 – PLC device connection

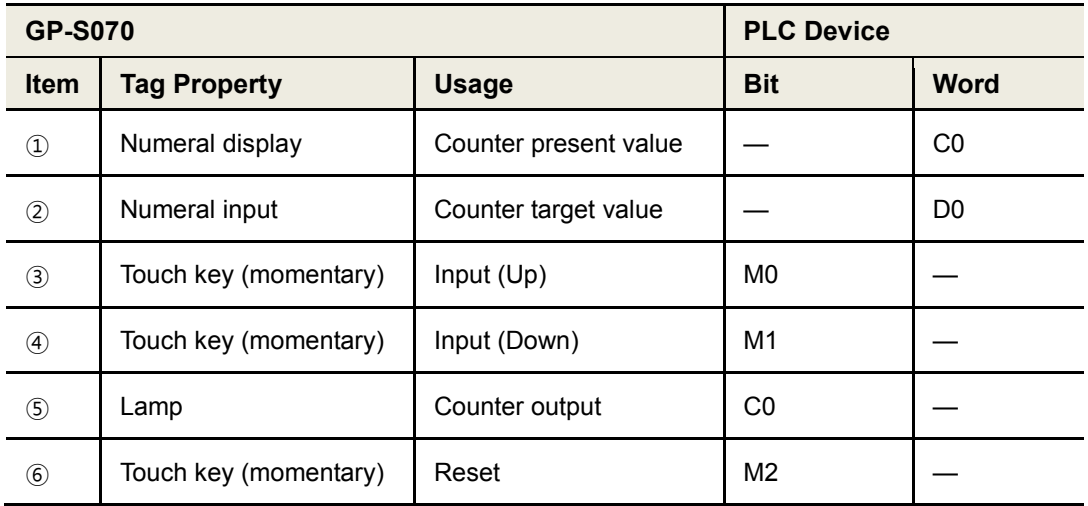

#### <span id="page-21-0"></span>3.4 GP Editor Drawing

#### <span id="page-21-1"></span>3.4.1 Numeral display

Select [Draw]–[Numeral Display] at menu. Click 'Device' to set the device as below.

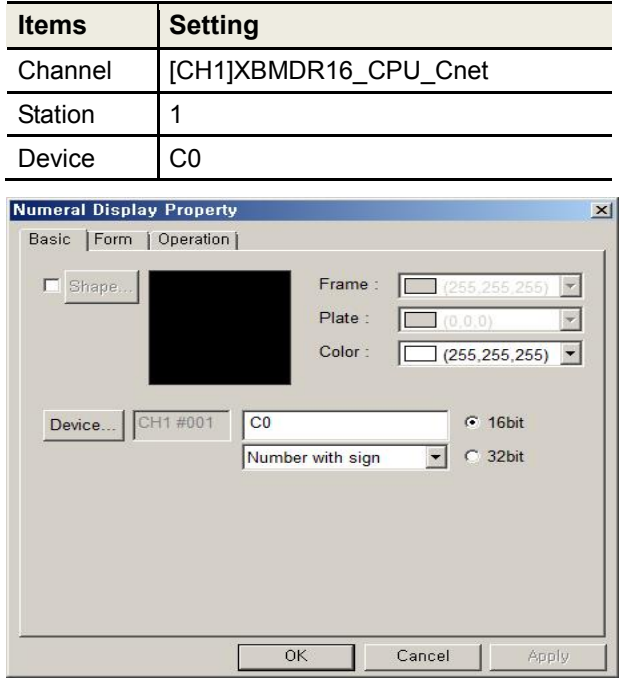

П

#### <span id="page-22-0"></span>3.4.2 Numeral input

Select [Draw]–[Numeral Input] at menu. Click 'Device' to set the device as below.

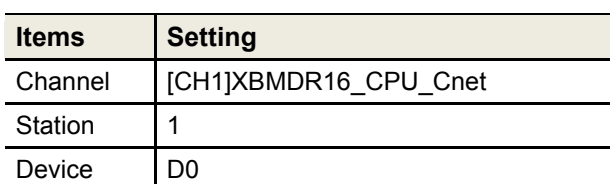

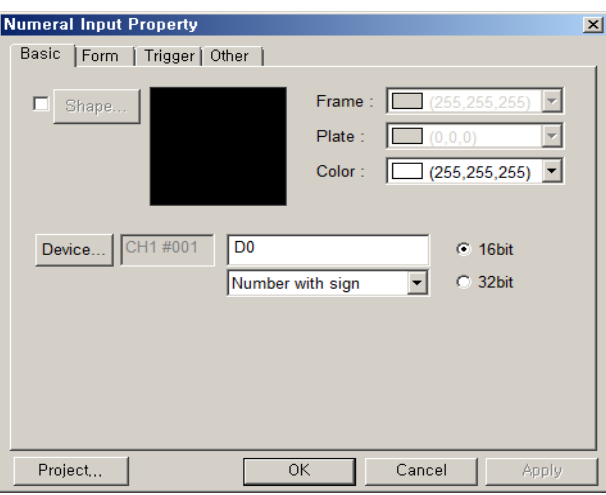

#### <span id="page-23-0"></span>3.4.3 Touch key (Up key)

Select [Draw]–[Touch Key]–[Action]–[Bit]. Click 'Device' to set the device as below.

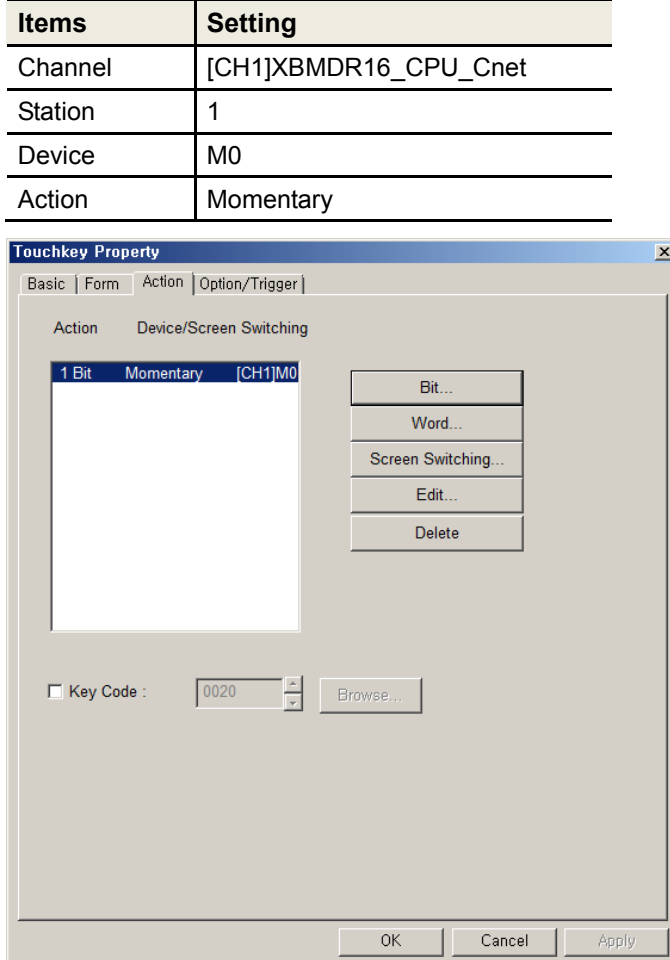

F

#### <span id="page-24-0"></span>3.4.4 Touch key (Down key)

Select [Draw]–[Touch Key]–[Action]–[Bit]. Click 'Device' to set the device as below.

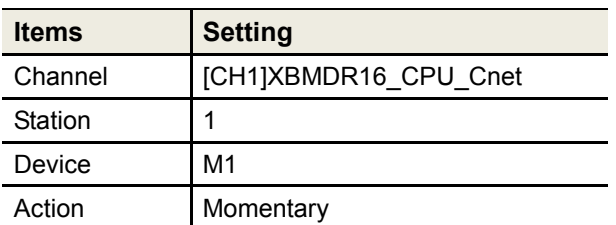

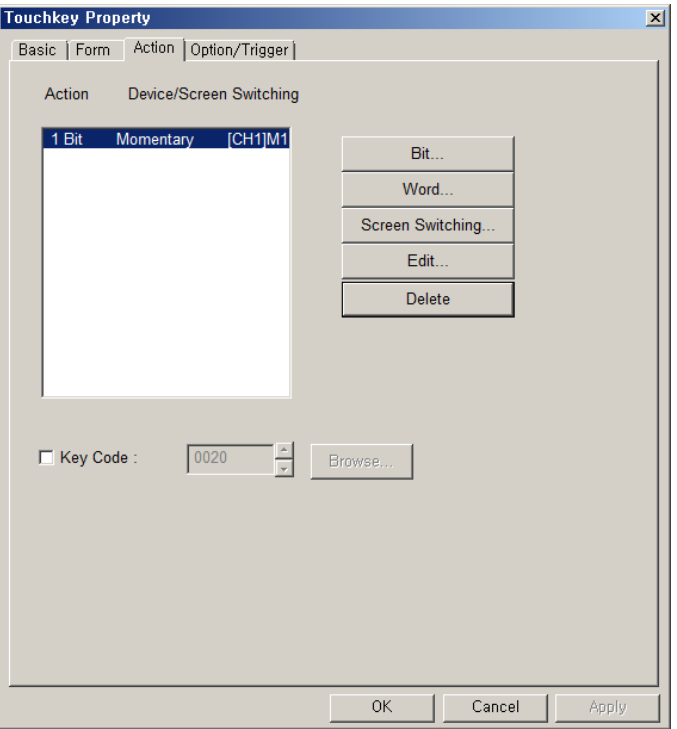

#### <span id="page-25-0"></span>3.4.5 Lamp

Select [Draw]-[Lamp].

Click 'Device' to set the device as below.

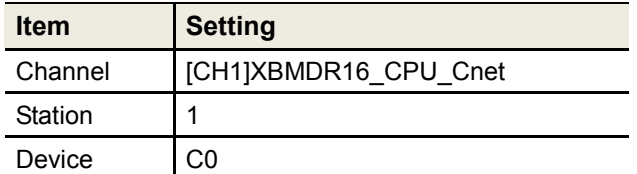

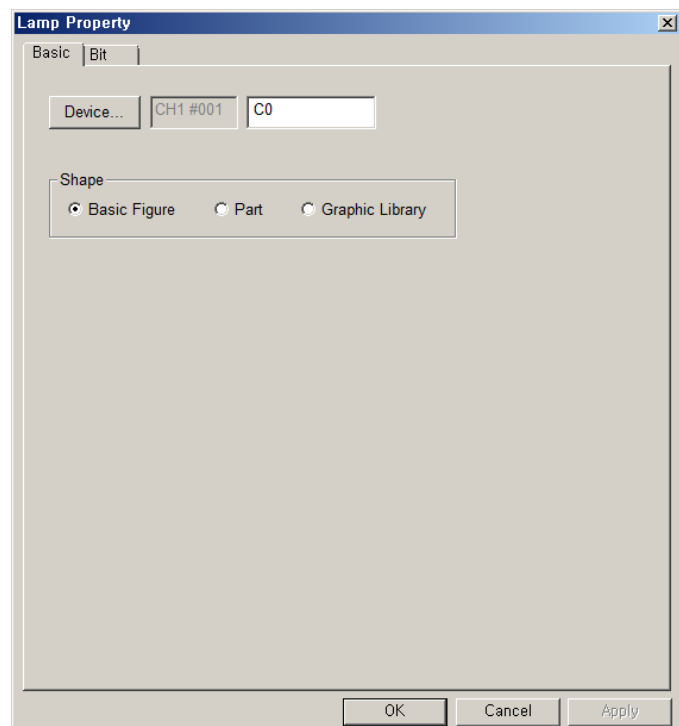

F

#### <span id="page-26-0"></span>3.4.6 Touch key (Reset key)

Select [Draw]–[Touch Key]–[Action]–[Bit]. Click 'Device' to set the device as below.

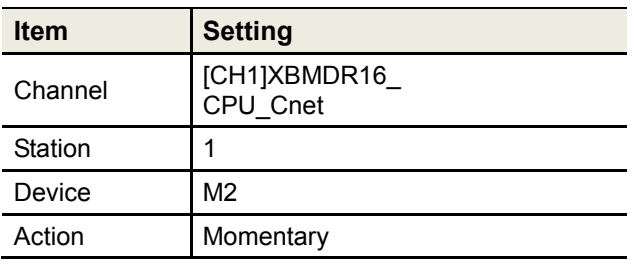

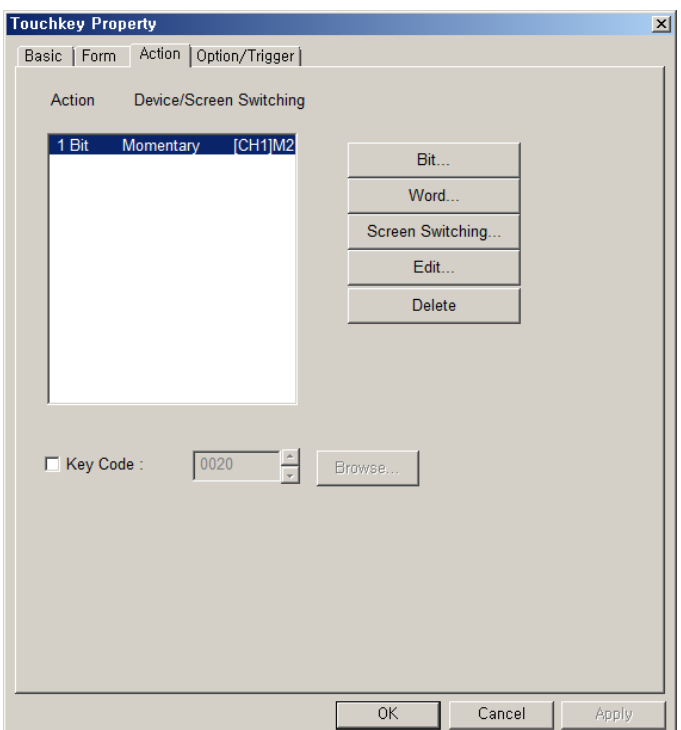

#### <span id="page-28-0"></span>4 Appendix

**Autonics** 

#### <span id="page-28-1"></span>4.1 Serial setting

Serial port setting are available GP-S070 and GP Editor.

GP Editor is available only for CH1 serial port setting.

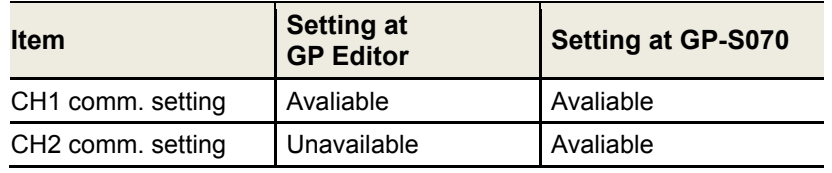

1st Check the settings; Application of serial port, setup, menu key, configuration at [Common]- [Auxiliary Configuration]-[Project].

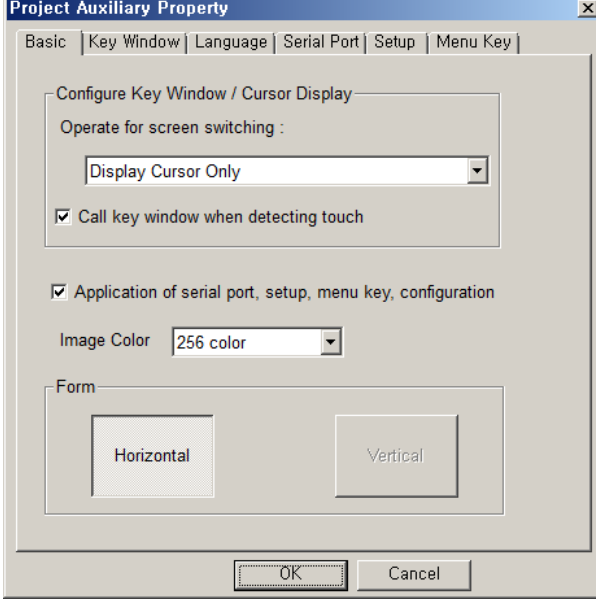

П

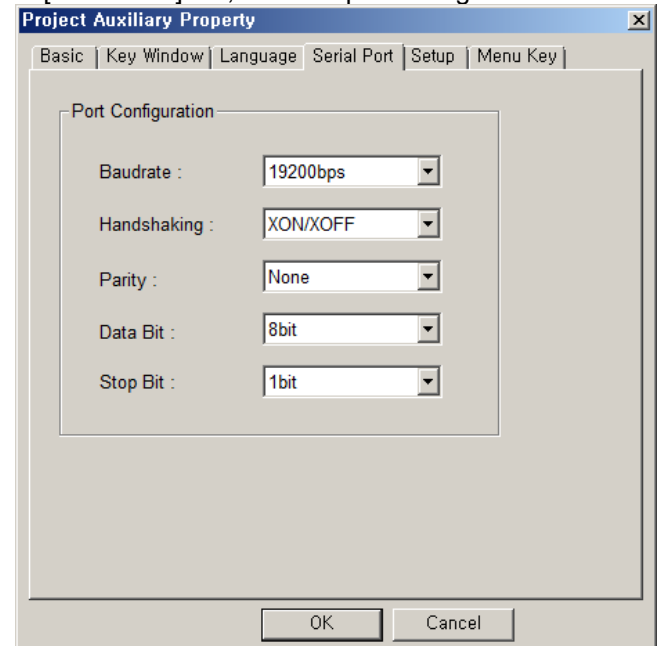

#### 2nd At [Serial Port] tab, set CH1 port configuration.

3rd At [Setup] tab, set CH1 port, station settings. For CH2, the left port is automatically alloted.

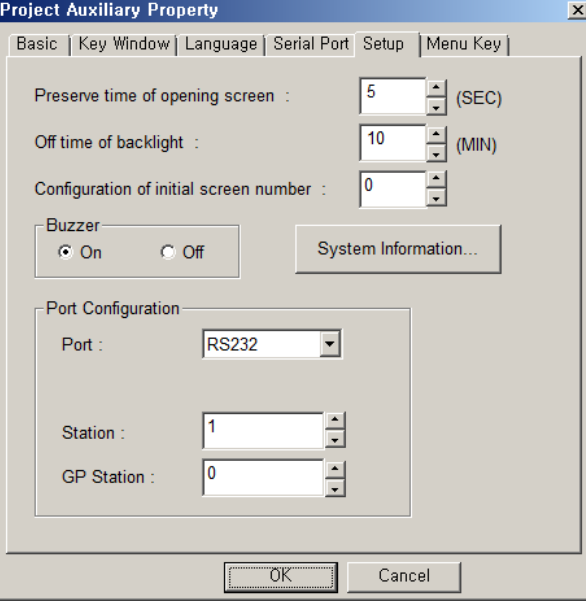

T.

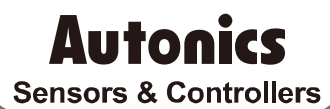

#### **Distributor**

**32 © Copyright Reserved Autonics Co., Ltd.**

 $\blacksquare$  <br> Any proposal for a product improvement and development: Product@autonics.com

Dimensions or specifications on this manual are subject to change and some models may be discontinued without notice.

- 
- 
- -
- 
- 
- 
- 
- 
- 
- 
- 
- 
- 
- 
- 
- 
- 
- 
- 

www.autonics.com